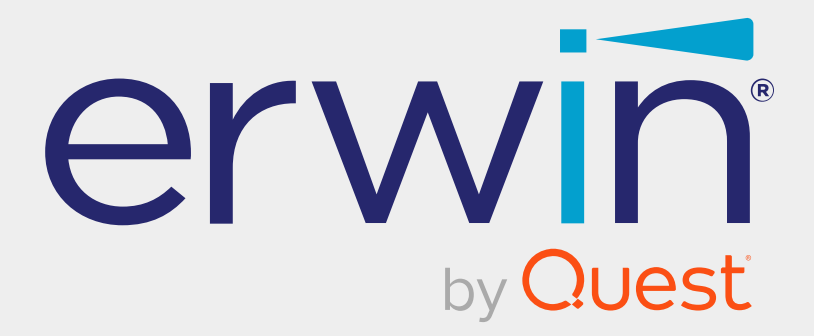

# **erwin Data Modeler**

# **Creating REST Mart Reports**

**Release 12.1**

## **Legal Notices**

This Documentation, which includes embedded help systems and electronically distributed materials (hereinafter referred to as the "Documentation"), is for your informational purposes only and is subject to change or withdrawal by Quest Software, Inc and/or its affiliates at any time. This Documentation is proprietary information of Quest Software, Inc and/or its affiliates and may not be copied, transferred, reproduced, disclosed, modified or duplicated, in whole or in part, without the prior written consent of Quest Software, Inc and/or its affiliates

If you are a licensed user of the software product(s) addressed in the Documentation, you may print or otherwise make available a reasonable number of copies of the Documentation for internal use by you and your employees in connection with that software, provided that all Quest Software, Inc and/or its affiliates copyright notices and legends are affixed to each reproduced copy.

The right to print or otherwise make available copies of the Documentation is limited to the period during which the applicable license for such software remains in full force and effect. Should the license terminate for any reason, it is your responsibility to certify in writing to Quest Software, Inc and/or its affiliates that all copies and partial copies of the Documentation have been returned to Quest Software, Inc and/or its affiliates or destroyed.

TO THE EXTENT PERMITTED BY APPLICABLE LAW, QUEST SOFTWARE, INC. PROVIDES THIS DOCUMENTATION "AS IS" WITHOUT WARRANTY OF ANY KIND, INCLUDING WITHOUT LIMITATION, ANY IMPLIED WARRANTIES OF MERCHANTABILITY, FITNESS FOR A PARTICULAR PURPOSE, OR NONINFRINGEMENT. IN NO EVENT WILL QUEST SOFTWARE, INC. BE LIABLE TO YOU OR ANY THIRD PARTY FOR ANY LOSS OR DAMAGE, DIRECT OR INDIRECT, FROM THE USE OF THIS DOCUMENTATION, INCLUDING WITHOUT LIMITATION, LOST PROFITS, LOST INVESTMENT, BUSINESS INTERRUPTION, GOODWILL, OR LOST DATA, EVEN IF QUEST SOFTWARE, INC. IS EXPRESSLY ADVISED IN ADVANCE OF THE POSSIBILITY OF SUCH LOSS OR DAMAGE.

The use of any software product referenced in the Documentation is governed by the applicable license agreement and such license agreement is not modified in any way by the terms of this notice.

The manufacturer of this Documentation is Quest Software, Inc and/or its affiliates.

Provided with "Restricted Rights." Use, duplication or disclosure by the United States Government is subject to the restrictions set forth in FAR Sections 12.212, 52.227-14, and 52.227-19(c)(1) - (2) and DFARS Section 252.227-7014(b)(3), as applicable, or their successors.

Copyright © 2023 Quest Software, Inc and/or its affiliates All rights reserved. All trademarks, trade names, service marks, and logos referenced herein belong to their respective companies.

## **Contact erwin**

#### **Understanding your Support**

Review support [maintenance](https://support.quest.com/erwin-data-modeler/2021 r2) programs and offerings.

#### **Registering for Support**

Access the erwin [support](https://support.quest.com/erwin-data-modeler/2021 r2) site and click **Sign in** or **Sign up** to register for product support.

#### **Accessing Technical Support**

For your convenience, erwin provides easy access to "One Stop" support for all editions of erwin Data [Modeler](https://support.quest.com/erwin-data-modeler/2021 r2), and includes the following:

- Online and telephone contact information for technical assistance and customer services
- Information about user communities and forums
- **Product and documentation downloads**
- erwin Support policies and guidelines
- Other helpful resources appropriate for your product

For information about other erwin products, visit [http://erwin.com/products](http://erwin.com/products/).

#### **Provide Feedback**

If you have comments or questions, or feedback about erwin product documentation, you can send a message to [techpubs@erwin.com](mailto:techpubs@erwin.com).

#### **erwin Data Modeler News and Events**

Visit [www.erwin.com](http://erwin.com/) to get up-to-date news, announcements, and events. View video demos and read up on customer success stories and articles by industry experts.

## **Contents**

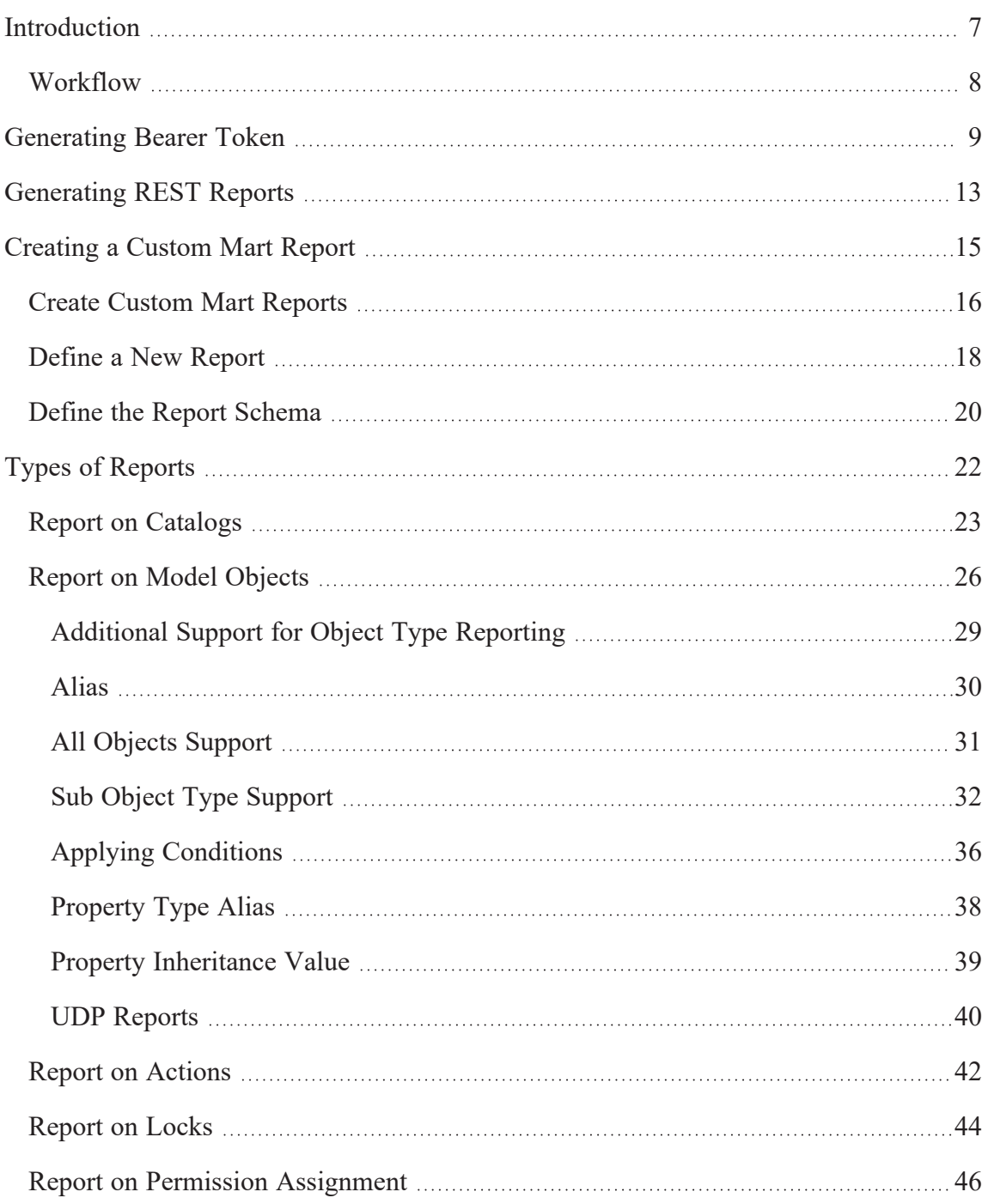

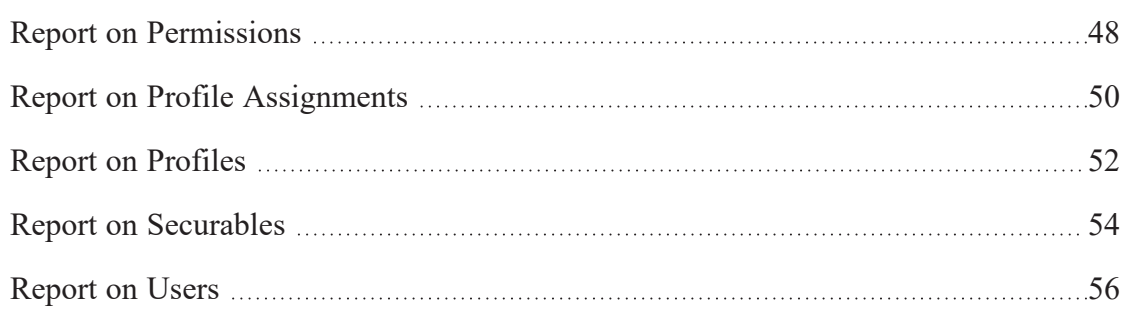

## <span id="page-6-0"></span>**Introduction**

erwin Data Modeler (DM) and erwin Mart Server 12.1 support CURL commands and REST APIs that enable report generation based on predefined XML report definitions shipped with the Mart Server. The predefined report definition, reports.xml, is available at C:\Program Files\erwin\Mart Server r9\Tomcat64\webapps\MartServer\WEB-INF\classes\.

Using these reports, you can generate XML reports for the following objects that are stored in the Mart:

- Catalog Information
- Model objects and their properties
- Users
- Lock information
- Profiles
- Permissions

For more information on report types, refer to the Types of [Reports](#page-21-0) topic.

**Y** You can generate REST reports only if you are a Server user.

This section contains the following topics

[Architecture](#page-7-0)

Generate Reports using a [Reporting](#page-12-0) Tool

### <span id="page-7-0"></span>**Workflow**

When you generate a report, data is retrieved from the Mart Server via CURL commands or REST APIs.

The components involved in reporting are as follows:

- CURL commands or REST APIs
- Predefined XML-based report definitions
- Mart Server
- Mart database, which is the data source for the Mart Server

The following steps describe the report generation process:

- 1. Authenticate yourself using your Mart Server credentials and generate a bearer token.
- 2. Use CURL commands or REST API endpoints to connect to the Mart Server using a bearer token.
- 3. Generate the required predefined report in the XML format.

## <span id="page-8-0"></span>**Generating Bearer Token**

REST reports generation from Mart requires a bearer token in order to authenticate yourself. Once generated, you can reuse this token to generate multiple reports.

To generate a bearer token, follow these steps:

1. Log on to erwin Mart Administrator.

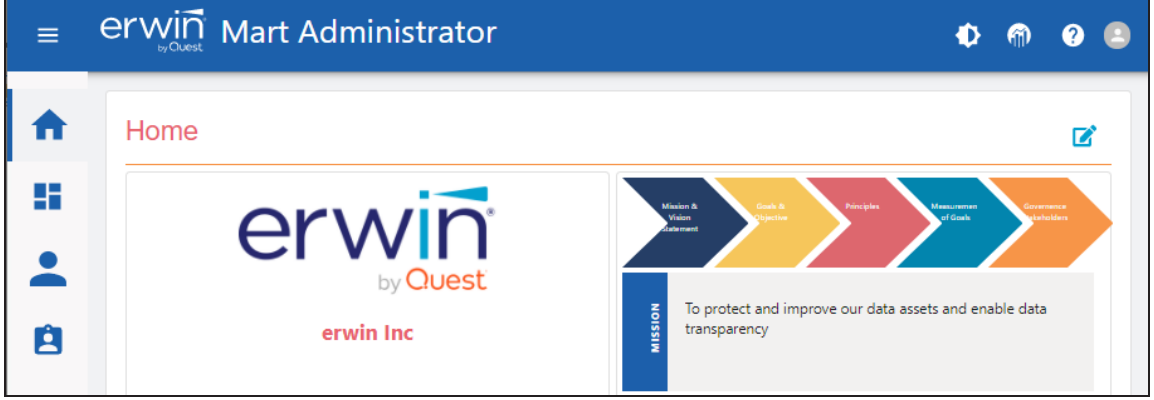

2. On the top pane, click  $\left(\begin{matrix} \widehat{m} \end{matrix}\right)$ .

The Mart Reporting API page opens.

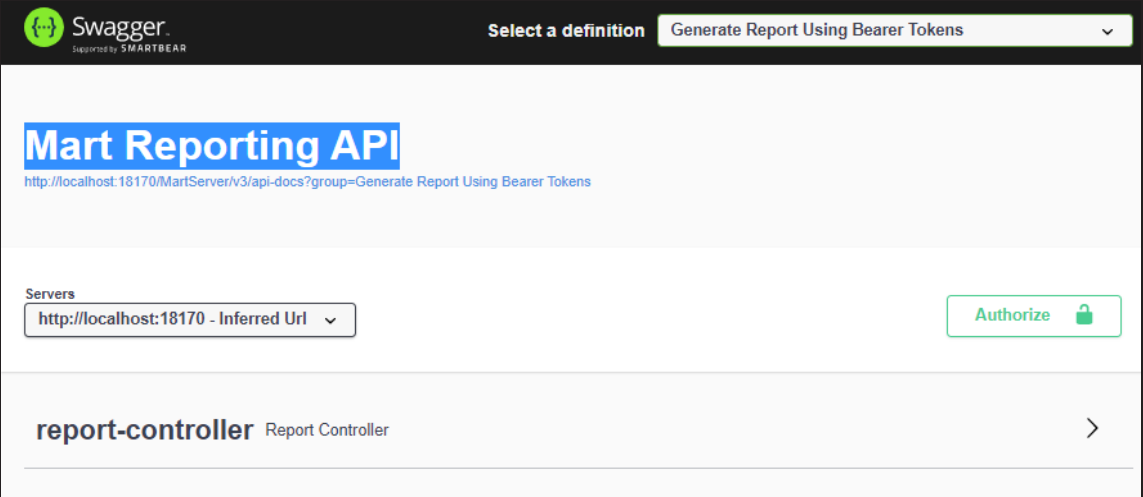

3. In the **Select a definition** field, select **Generate Report Using Bearer Tokens**.

**Generating Bearer Token**

4. Expand the report-controller section. Then, click the **POST** section.

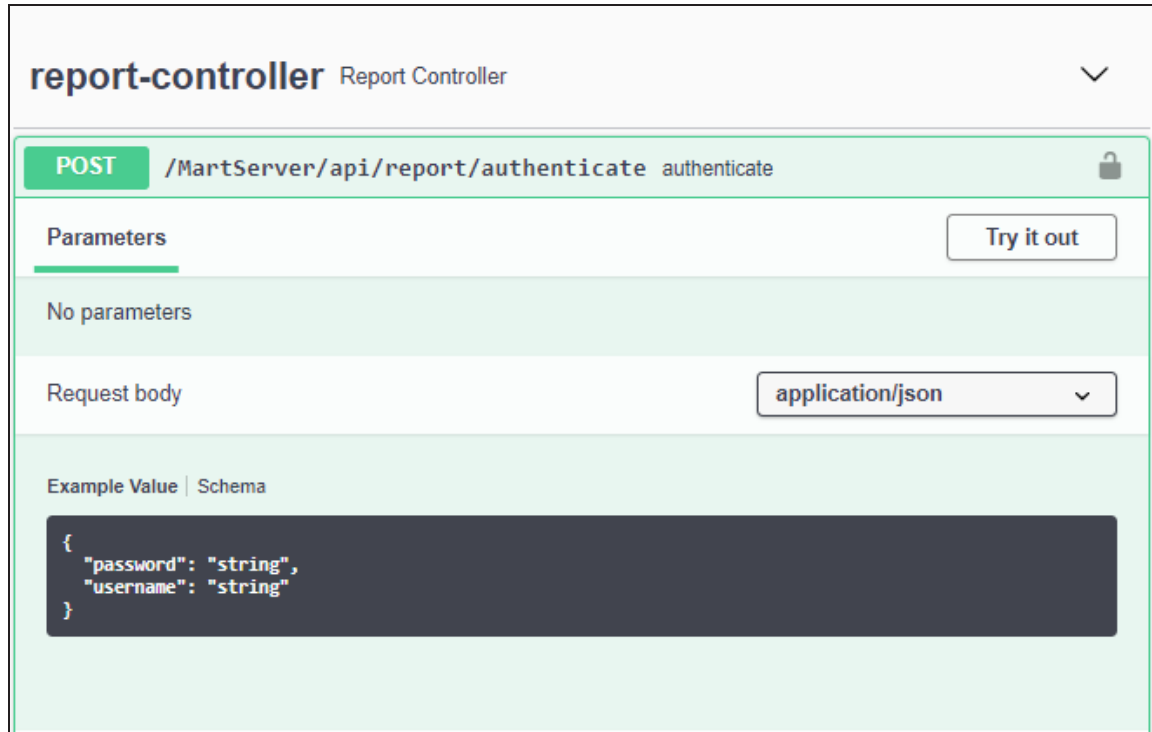

5. Click **Try it out**.

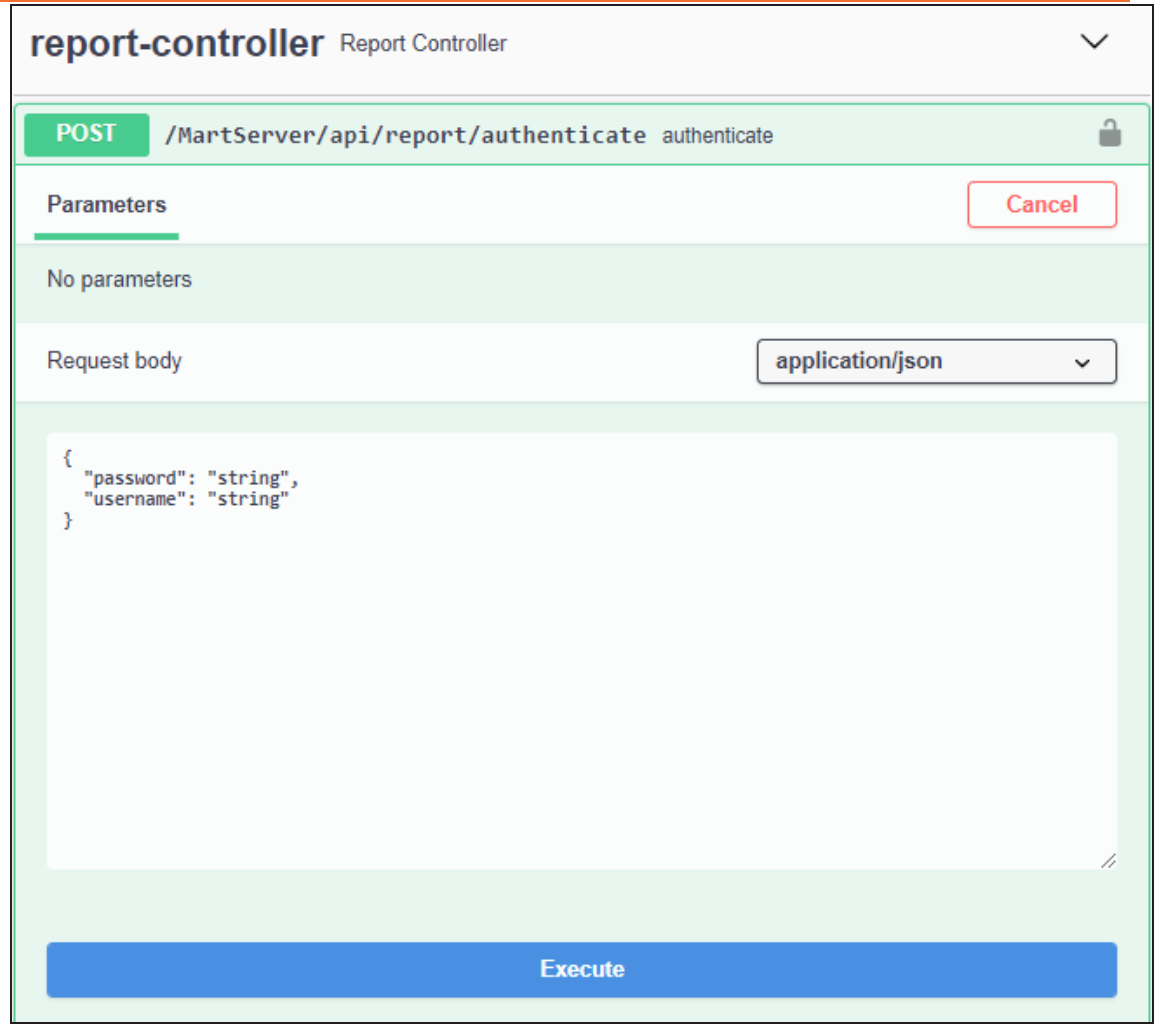

6. In the Request body section, enter your Mart username and password.

### 7. Click **Execute**.

The CURL command and bearer token are generated in the Responses section.

**Generating Bearer Token**

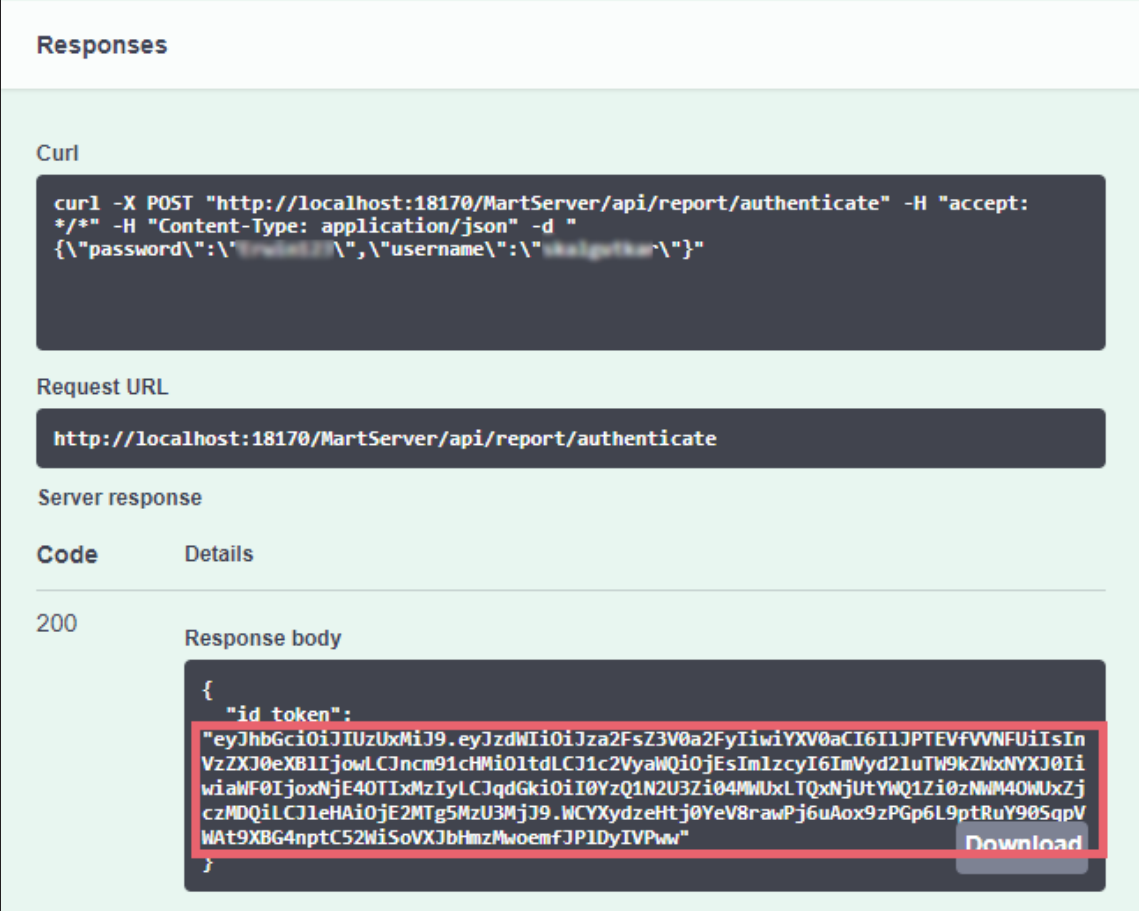

8. Copy the bearer token (highlighted in the image above, content between the quotes) and use it in your CURL command for report [generation](#page-12-0).

### <span id="page-12-0"></span>**Generating REST Reports**

To be able to generate REST reports, ensure that you have the View permissions to the Mart and a bearer token.

#### **Follow these steps:**

1. Run the following CURL command to authenticate yourself:

```
curl -X POST "http://<server
name>:18170/MartServer/api/report/authenticate" -H
"accept: */*" -H "Authorization: Bearer <bearer token>" -H
"Content-Type:
application/json" -d "
{\"password\":\"<password>\",\"username\":\"<username>\"}"
In the above command replace <server name>, <bearer token>, <username>, and
<password> with your information.
```
2. Run the following CURL command to generate a report:

```
curl -X GET "http://<server
name>:18170/MartServer/api/report/generateReport/
<predefined report
name>?additionalProp1=string&additionalProp2=string
&additionalProp3=string" -H "accept: */*" -H "Authorization:
Bearer <bearer token>"
```
In the above command replace *<server name>*, *<predefined report name>*, and *<bearer token*> with your information.

An XML report based on the *<predefined report name>* parameter is generated. For example, if you replace this parameter with Models, the following report is generated, **Generate Reports using a Reporting Tool**

where the Mart had three models available in it:

```
<?xml version="1.0" encoding="UTF-8" standalone="no"?>
  <report_root>
   <Model>
     <Id>65536</Id>
     <Catalog_Name>eMovies</Catalog_Name>
     <Catalog_Path>Mart</Catalog_Path>
     <CreatedOn>03/24/2021 14:05 PM</CreatedOn>
     <UpdatedOn>03/24/2021 14:07 PM</UpdatedOn>
    </Model>
    <Model>
     <Id>65539</Id>
     <Catalog_Name>PublicationSystemSample</Catalog_Name>
     <Catalog_Path>Mart</Catalog_Path>
     <CreatedOn>03/24/2021 14:31 PM</CreatedOn>
     <UpdatedOn>03/24/2021 14:31 PM</UpdatedOn>
    </Model>
    <Model>
     <Id>65541</Id>
     <Catalog_Name>ReverseEngdMongoDBAfterFE</Catalog_Name>
     <Catalog_Path>Mart</Catalog_Path>
     <CreatedOn>03/24/2021 14:32 PM</CreatedOn>
      <UpdatedOn>03/24/2021 14:32 PM</UpdatedOn>
    </Model>
  </report_root>
```
## <span id="page-14-0"></span>**Creating a Custom Mart Report**

This section contains the following topics Create Custom Mart [Reports](#page-15-0) Define a New [Report](#page-17-0) Define the Report [Schema](#page-19-0)

### <span id="page-15-0"></span>**Create Custom Mart Reports**

erwin Data Modeler (DM) Mart, version 9 onward lets you create custom Mart reports. A custom Mart report requires two XML files, the report definition file and the report schema file. The report definition file includes names of the tables and columns that you want to include in the report. The report schema file includes how you want the tables and columns to appear in the report. Sample definition and schema files are included as part of the installation files.

This section describes how to edit the sample files to add new or modify existing reports.

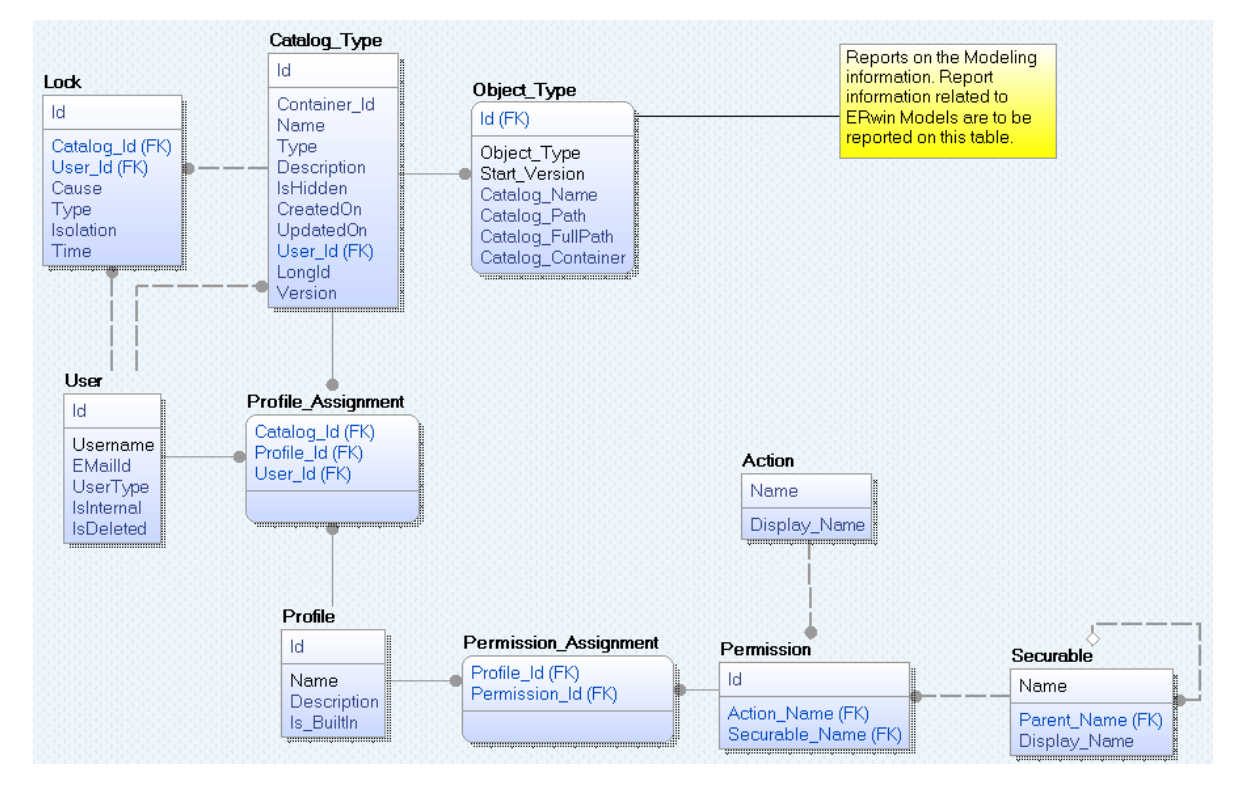

The basic tables and columns to report are organized as shown below:

Follow these steps to generate a new report:

- 1. Define the report definition.
- 2. Define the report schema.
- 3. Execute it using a reporting tool.

### <span id="page-17-0"></span>**Define a New Report**

The reports.xml file includes report definitions for all the Mart reports. This file is available in the MartServer\WEB-INF folder. Edit this file to modify an existing report definition or add a new report definition.

Report definitions have the following characteristics:

- Report definitions are created in XML format.
- Reports have a unique name that identifies the report.
- Reports are defined using XML elements.

The basic XML elements and tags are shown in the example below.

#### **Follow these steps:**

- 1. Open the MartServer\WEB-INF\Reports.xml file.
- 2. Enclose report definition within the <report> element.
- 3. Define a name for the report within the <Name> element.
- 4. Define each table that you want to include in the report. In the example below, the report is generated on the User table.
- 5. Enclose the properties or columns of the required table that you want to appear in the output within the <Report\_Output> element.
- 6. Include all properties to report on within the <Property> element.
- 7. Define each column to report on within the <Type> tag.
- 8. Close all the tags.
- 9. (Optional) execute this report in a web browser. Use the URL for reports described in the previous procedure.

An example of defining a report on Users is shown below:

```
<report>
       <Name> Users </Name>
       <User>
```
<Report\_Output>

<Property>

<Type>ID</Type>

<Type>Username</Type>

<Type>EmailID</Type>

<Type>UserType</Type>

<Type>IsInternal</Type>

<Type>IsDeleted</Type>

</Property>

<Report\_Output>

</User>

</report>

### <span id="page-19-0"></span>**Define the Report Schema**

A schema defines the expected output. The report schema for all Mart reports is defined in the reports-schema.xml file. This file is available in the MartServer\WEB-INF folder. Help ensure that the report data output always confers to the schema definition.

Report schemas have the following characteristics:

- Report schemas are created in XML format.
- Report schemas have a unique name that identifies the schema. We recommend that you have this name same as that of the report name.
- Reports are defined using XML elements.

#### **Follow these steps:**

- 1. Open the MartServer\WEB-INF\Reports-schema.xml file.
- 2. Enclose report schema definition within the <report schema> element.
- 3. Define a name for the report schema within the <Name> element.
- 4. Define the Schema within the <schema> element in the CDATA section.
- 5. Defining a schema definition within the CDATA section helps XML accept the XML related information within an XML definition.

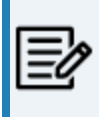

There are various tools to generate Schema Definition (that is, XSD) information from a XML. You can generate the schema definition using a tool of your choice and include it in the reports-schema.xml file.

An example of defining a report schema on Users is shown below.

```
<report_schema>
<Name> Users </Name>
<schema>
<Report_Output>
<![CDATA[<xs:schema xmlns:xs="http://www.w3.org/2001/XMLSchema">
```
#### **Define the Report Schema**

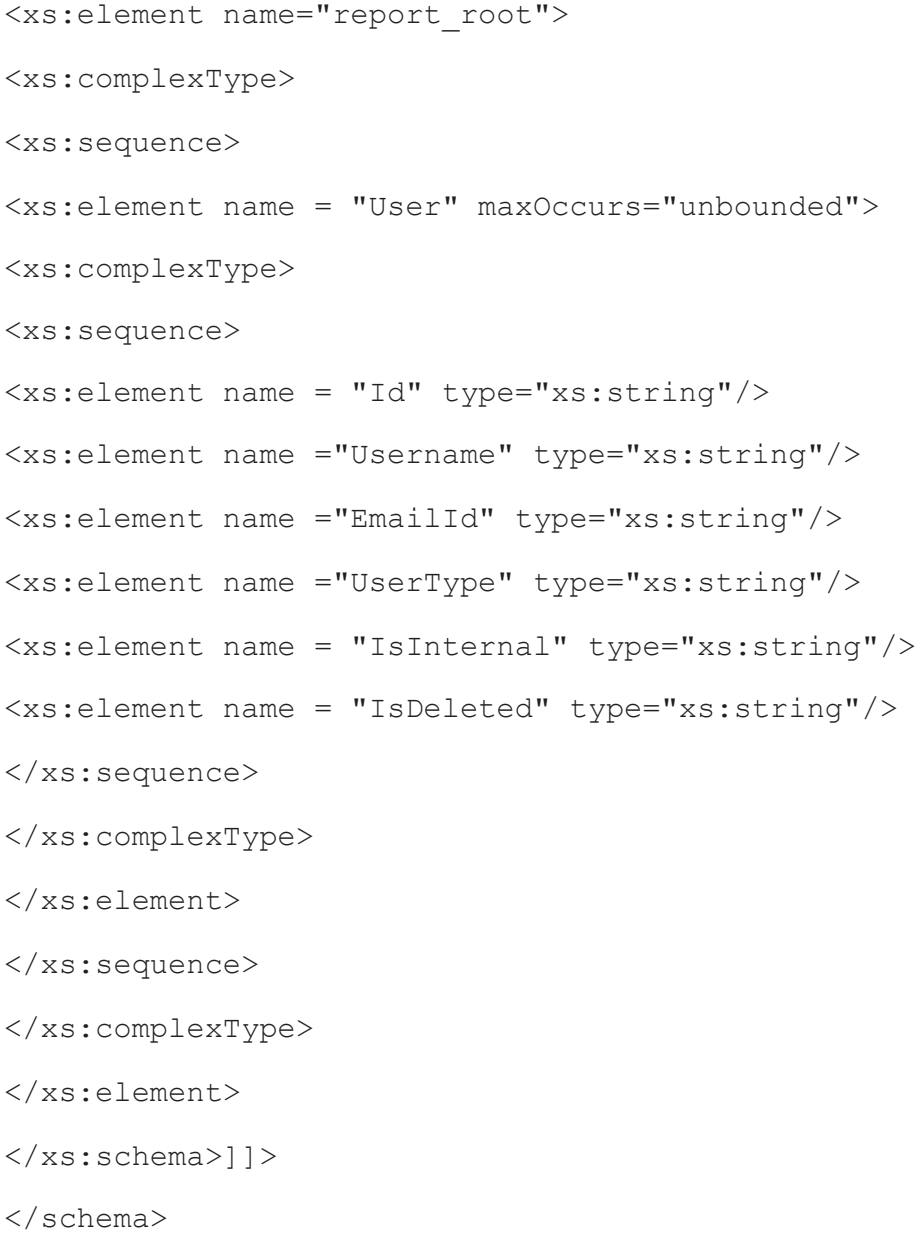

 $\langle$ /report\_schema>

## <span id="page-21-0"></span>**Types of Reports**

This section contains the following topics Report on [Catalogs](#page-22-0) Report on Model [Objects](#page-25-0) [Report](#page-55-0) on Users [Report](#page-43-0) on Locks Report on [Profiles](#page-51-0) Report on Profile [Assignments](#page-49-0) Report on [Permissions](#page-47-0) Report on Permission [Assignment](#page-45-0) Report on [Actions](#page-41-0) Report on [Securables](#page-53-0)

### <span id="page-22-0"></span>**Report on Catalogs**

The following types of Catalog objects are present in Mart:

- Mart
- Library
- Model
- Version

### **Follow these steps:**

- 1. Edit the reports.xml file and include the report definition for the Catalog objects and their properties that you want to report on.
- 2. Edit the reports\_schema.xml file and include the schema definition for the report. You can also generate the schema definition using a tool of your choice and include it in the reports\_schema.xml file.

The following report definition script reports on the Catalog table that includes Model and Versions:

```
<report>
    <Name>Library Model Version</Name>
        <Catalog_Type>
            <Name>Model</Name>
            <Report_Output>
                <Property>
                    <Type>Catalog_Name</Type>
                    <Type>Catalog_Path</Type>
                </Property>
            </Report_Output>
            <Catalog_Type>
```
#### <Name>Version</Name>

<Report\_Output>

<Property>

<Type>Catalog\_Name</Type>

</Property>

</Report\_Output>

</Catalog\_Type>

</Catalog\_Type>

</report>

The list of Type tags or valid column values are listed below:

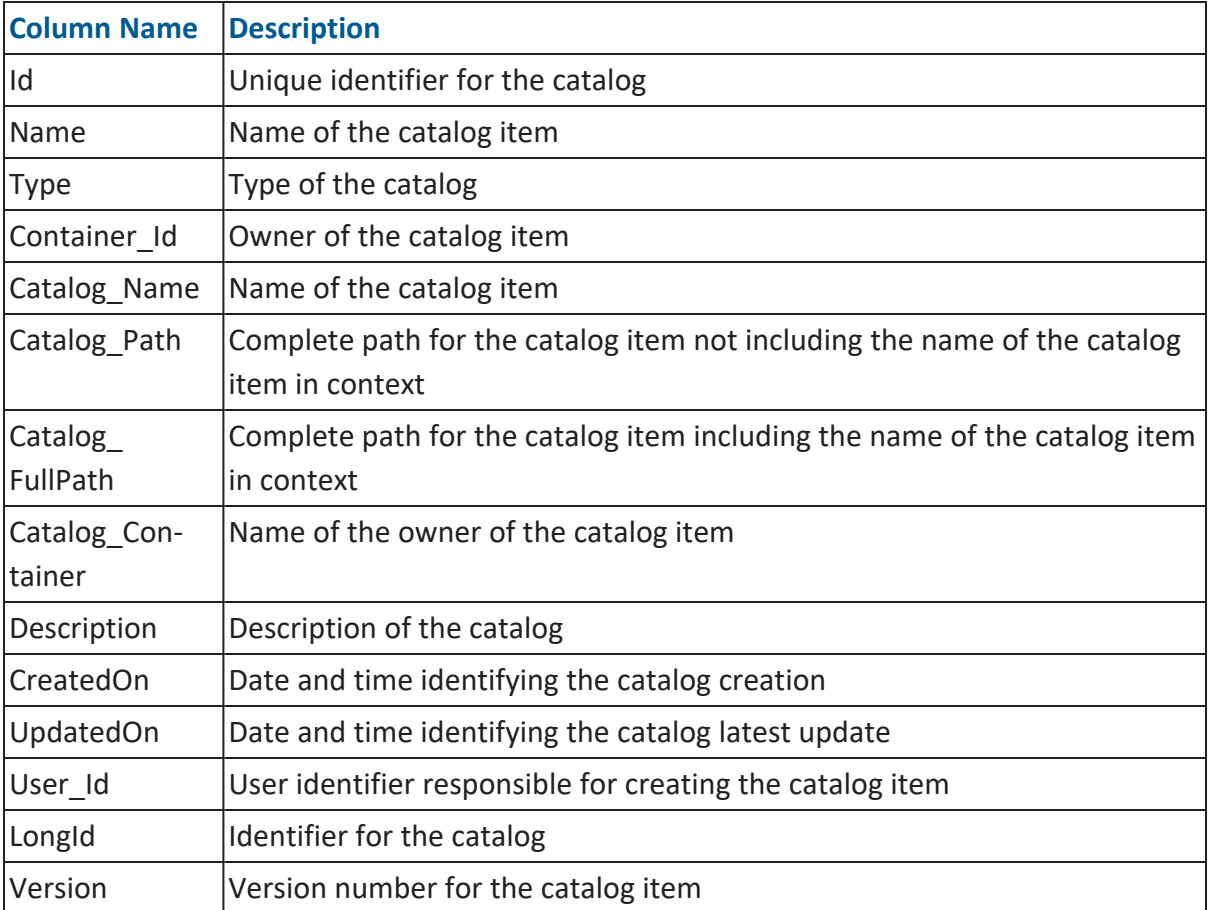

### <span id="page-25-0"></span>**Report on Model Objects**

You can report on modeling objects using the object names and property names. The list of object names is available in the file MartServer\WEB-INF\Metadata\EMX\_ ObjectTypecodeList.csv. The list of property names is available in the file MartServer\WEB-INF\Metadata\EMX\_PropertyTypecodeList.csv.

#### **Follow these steps:**

- 1. Edit the reports.xml file and include the report definition for the Model objects and their properties that you want to report on.
- 2. Edit the reports\_schema.xml file and include the schema definition for the report. You can also generate the schema definition using a tool of your choice and include it in the reports\_schema.xml file.

The following report definition script reports on the Object table that includes Entity and Attributes:

```
<report>
       <Name>Entity Attributes</Name>
        <Object_Type>
               <Name>Entity</Name>
            <Report_Output>
                <Property>
                    <Type>Name</Type>
                   <Type>Physical_Name</Type>
                   <Type>Catalog_Name</Type>
                   <Type>Catalog_Path</Type>
               </Property>
            </Report_Output>
```
<Object\_Type>

<Name>Attribute</Name>

<Report\_Output>

<Property>

<Type>Name</Type>

<Type>Physical\_Name</Type>

<Type>Logical\_Data\_Type</Type>

<Type>Physical\_Data\_Type</Type>

</Property>

</Report\_Output>

</Object\_Type>

</Object\_Type>

</report>

The list of Type tags or valid column values are listed below.

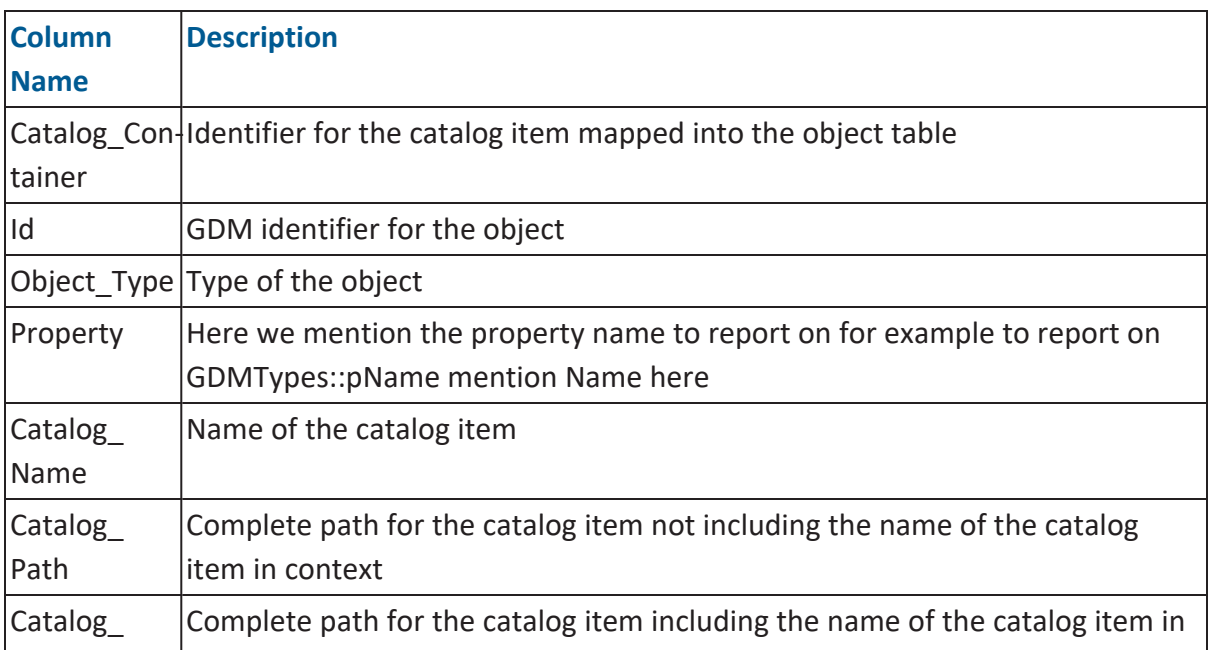

**Report on Model Objects**

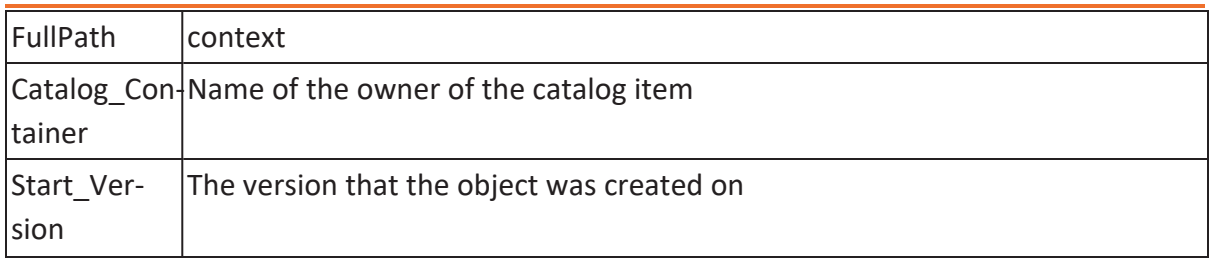

### <span id="page-28-0"></span>**Additional Support for Object Type Reporting**

Apart from reporting on Objects and Properties, you may need to generate other reports that need different XML elements.This section describes how you can generate reports for special requirements.

<span id="page-29-0"></span>**Alias**

### **Alias**

When generating report data in XML, the element name is the same as that defined in the <Name> element. There may be cases when you require a different name for the element name. In such cases, use the <Alias>Alias\_Name< /Alias> tag to set the name of the element as that defined in the Alias in the output XML. Use this name when you refer to the element in the schema and not the name defined within the <Name> element.

Syntax:

```
<Alias>Alias_Name</Alias>
```
### <span id="page-30-0"></span>**All Objects Support**

To report on an object type, use that object type within the <Name> element. To report on all objects in Mart, do not define the <Name> element.

In the example script given below, the type of object for which the report is generated is not mentioned. This script generates a report on all objects returning the object type, name, and definition. Remember to add the Alias tag.

```
Syntax:
```

```
<report>
```
<Name>Definitions</Name>

<Object\_Type>

<Alias>Objects</Alias>

<Report\_Output>

<Property>

<Type>Object\_Type</Type>

<Type>Name</Type>

<Type>Definition</Type>

</Property>

</Report\_Output>

</Object\_Type>

</report>

### <span id="page-31-0"></span>**Sub Object Type Support**

For reporting on a specific object type in a specific context, we include the <Object\_Type> tag within the parent <Object\_Type> element. The supports within the sub object type support are as follows:

Child

When you define an object type within an existing object type, the child items of that specific type are reported. For example, if you report on an object type that reports an entity that defines an object type of Attribute, then the report includes all attributes within that entity. This is the default way in which Mart reporting is implemented.

Syntax:

```
<report>
    <Name>Entity Attributes</Name>
        <Object_Type>
            <Name>Entity</Name>
            <Report_Output>
                       <Property>
                       <Type>Name</Type>
                </Property>
             </Report_Output>
             <Object_Type>
               <Name>Attribute</Name>
               <Report_Output>
                       <Property>
                                <Type>Name</Type>
```
</Property>

</Report\_Output> </Object\_Type>

</Object\_Type>

</report>

Owner

To refer to the Owner object in the context of an object type, use the Relationship attribute that refers to "Owner". For example, when you report on an object type that includes a domain and defines an object type of Model with relationship attribute as "Owner," then the report is generated on the Model owning the Domain.

Syntax:

```
<report>
 <Name>Domains</Name>
  <Object_Type>
   <Name>Domain</Name>
      <Report_Output>
                      <Property>
                      <Type>Name</Type>
                      </Property>
      <Report_Output>
  <Object_Type Relationship = "Owner">
   <Name>Model</Name>
      <Report_Output>
                      <Property>
```
<Type>Name</Type>

</Property>

<Report\_Output>

</Object\_Type>

</Object\_Type>

</report>

Referenced Object

To refer to an object that is referenced using a reference property within the object in context, use the Relationship attribute as "Ref" and define another attribute Reference that indicates the reference property to consider on the object while retrieving the object type defined within the current object type element. For example, within an object type reporting on Attribute defining an object type of Domain with relationship attribute as "Ref" and the Reference attribute defined as "Parent\_Domain\_Ref" would report on the Attribute and the Domain referenced by the property "Parent\_Domain\_Ref" on the Attribute in context.

Syntax:

```
<report>
```
<Name>Attribute Domains</Name>

<Object\_Type>

<Name>Attribute</Name>

<Report\_Output>

<Property>

<Type>Name</Type>

</Property>

<Report\_Output>

<Object\_Type Relationship = "Ref" Reference = "Parent\_Domain\_ Ref">

<Name>Domain</Name>

<Report\_Output>

<Property>

<Type>Name</Type>

</Property>

<Report\_Output>

</Object\_Type>

</Object\_Type>

</report>

### <span id="page-35-0"></span>**Applying Conditions**

Sometimes, you apply conditions to filter data. When you apply conditions, the efficiency of reports is improved, as conditions remove the invalid objects in context in the output XML. The conditions are applied on the object in context. As given in the example below, the <Condition Compare="Comparison\_Strategy"> tag is defined within the <Object\_Type> tag. The "Compare" attribute defines the comparison strategy.

The comparison strategy defines the following strategies:

<Property>

- Exact: Compares with the exact value defined in the <Value> tag.
- BeginsWith: Value begins with the value defined in the <Value> tag.
- EndsWith: Value ends with the value defined in the <Value> tag.
- Contains: Value contains with the value defined in the <Value> tag.
- NotEqual: Value does not match the value defined in the <Value> tag.
- Null: Property value is NULL. The <Value> tag is not required in this strategy.
- NotNull: Property value exists. The <Value> tag is not required in this strategy.

### Syntax:

```
<Object_Type>
<Name>Attribute</Name>
    <Condition Compare = "Exact">
                   <Property>
                   <Type>Tpye</Type>
                   <Value>0</Value> <!--0 = PK Attribute Type-->
                   </Property>
    </Condition>
    <Report_Output>
```
**Creating Custom Mart Reports 36**

#### <Type>ID</Type>

<Type>Parent\_Relationship\_Ref</Type>

</Property>

</Report\_Output>

</Object\_Type>

### <span id="page-37-0"></span>**Property Type Alias**

When generating report data in XML, the element name for a property is the same as that defined in the <Type> element. There may be cases when you require a different name for the element name; in such cases, use the <Type Alias ="Alias\_Name" >Logical\_Data\_ Type<Type> tag to set the name of the element as that defined in the Alias in the output XML. Use this name to refer to the element in the schema and not the name defined within the <Type> element.

Syntax:

<Type Alias = "Datatype">Logical\_Data\_Type</Type>

### <span id="page-38-0"></span>**Property Inheritance Value**

There may be a scenario when the property on an object is inherited. You can retrieve the inherited property value using the code example given below. The Reference attribute within the <Type> element defines the reference property to look into. The Object Type attribute defines the corresponding object, whereas the Property attribute defines the property in the object to probe. The inheritance is drilled down until the property value is not null. For example, to retrieve the Name for Domain or Attributes where the Name property on the current domain or attribute is NULL then it gets the "Parent\_Domain\_Ref" on the current object, on that id it looks into for an object of type "Domain" with the id associated with "Parent\_Domain\_Ref" property and gets its property "Name". If it is NULL, it further looks into the "Parent Domain Ref" property on that object and likewise looks further up till the property is retrieved.

Syntax:

```
<Type Reference = "Parent_Domain_Ref" Object_Type = "Domain" Prop-
erty = "Name">Name</Type>
```
### <span id="page-39-0"></span>**UDP Reports**

To generate a report on User Defined Properties (UDP) in Mart, use UDP in the <Name> element within the <Object\_Type> attribute.

#### **Follow these steps:**

- 1. Edit the reports.xml file and include the report definition for the properties of UDPs that you want to report on.
- 2. Edit the reports\_schema.xml file and include the schema definition for the report. You can also generate the schema definition using a tool of your choice and include it in the reports\_schema.xml file.

The following example shows the report definition to report on UDPs and their properties:

Syntax:

```
<report>
 <Name>User-Defined Properties</Name>
 <Object_Type>
   <Name>Udp</Name>
      <Report_Output>
                      <Property>
                      <Type>Name</Type>
                      <Type>tag_Udp_Default_Value</Type>
                      <Type>tag_Udp_Owner_Type</Type>
                      <Type>Catalog_Path</Type>
                      <Type>Catalog_Name</Type>
                      </Property>
      <Report_Output>
```
#### **UDP Reports**

</Object\_Type>

</report>

### <span id="page-41-0"></span>**Report on Actions**

This section describes how to create the report definition for actions. The Action table stores the actions for a particular securable. For example, actions are View, Open, Save, and so on.

#### **Follow these steps:**

- 1. Edit the reports.xml file and include the report definition for the properties of the Action table that you want to report on.
- 2. Edit the reports\_schema.xml file and include the schema definition for the report. You can also generate the schema definition using a tool of your choice and include it in the reports\_schema.xml file.

The following example shows the report definition to report on the Action table:

```
<report>
```
<Name>Actions</Name>

<Action>

<Report\_Output>

<Property>

<Type>Name</Type>

<Type>Display\_Name</Type>

```
</Property>
```
</Report\_Output>

</Action>

</report>

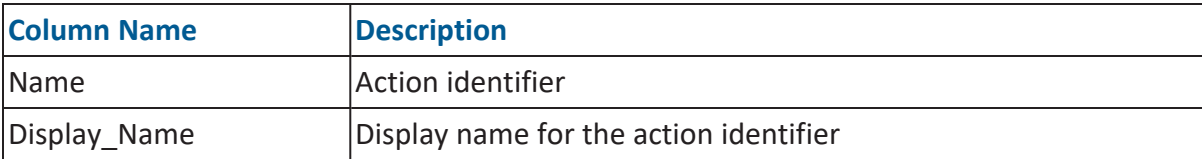

**Creating Custom Mart Reports 42**

**Report on Actions**

### <span id="page-43-0"></span>**Report on Locks**

This section describes how you can create the report definition for locks.

#### **Follow these steps:**

- 1. Edit the reports.xml file and include the report definition for the properties of the Lock table that you want to report on.
- 2. Edit the reports\_schema.xml file and include the schema definition for the report. You can also generate the schema definition using a tool of your choice and include it in the reports\_schema.xml file.

The following example shows the report definition to report on the Lock table:

```
<report>
   <Name>Locks</Name>
       <Lock>
           <Report_Output>
                      <Property>
                       <Type>ID</Type>
                       <Type>Catalog_ID</Type>
                      <Type>Type</Type>
                      <Type>Time</Type>
                       <Type>User_ID</Type>
               </Property>
```
</Report\_Output>

 $\langle /Lock \rangle$ 

</report>

**Report on Locks**

| <b>Column</b> | <b>Description</b>                                                              |
|---------------|---------------------------------------------------------------------------------|
| <b>Name</b>   |                                                                                 |
| Id            | Unique identifier for the lock                                                  |
| Catalog_Id    | Catalog identifier for which the lock is applicable                             |
| User Id       | User identifier that has acquired the lock                                      |
| Cause         | The identifier of the lock that has caused this lock                            |
| Type          | Type of the current lock.                                                       |
|               | The values:                                                                     |
|               | E: Existence                                                                    |
|               | S: Shared                                                                       |
|               | U: Update                                                                       |
|               | X: Exclusive                                                                    |
| Isolation     | Isolation level of the current lock.                                            |
|               | The values:                                                                     |
|               | C: This lock not only affects the current catalog but also all child entries of |
|               | the catalog                                                                     |
|               | L: This lock only affects the current catalog                                   |
| Time          | Date and time when the lock was applied                                         |

### <span id="page-45-0"></span>**Report on Permission Assignment**

This section describes how you can create the report definition for permission assignments.

#### **Follow these steps:**

- 1. Edit the reports.xml file and include the report definition for the properties of the Permission Assignment table that you want to report on.
- 2. Edit the reports\_schema.xml file and include the schema definition for the report. You can also generate the schema definition using a tool of your choice and include it in the reports\_schema.xml file.

The following example shows the report definition to report on the Permission Assignment table:

```
<report>
```

```
<Name>Permission Assignments</Name>
```

```
<Permission_Assignment>
```

```
<Report_Output>
```
<Property>

```
<Type>Profile_ID</Type>
```
<Type>Permission\_ID</Type>

```
</Property>
```

```
</Report_Output>
```

```
</Permission_Assignment>
```

```
</report>
```
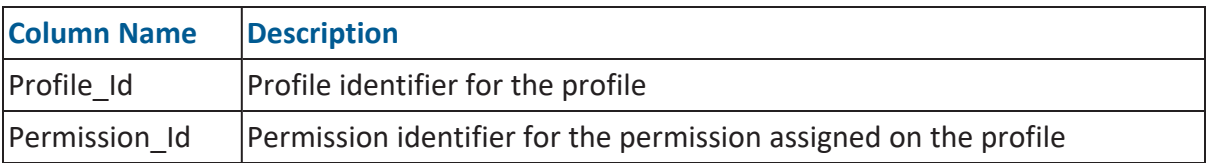

### <span id="page-47-0"></span>**Report on Permissions**

This section describes how you can create the report definition for permissions.

#### **Follow these steps:**

- 1. Edit the reports.xml file and include the report definition for the properties of the Permission table that you want to report on.
- 2. Edit the reports\_schema.xml file and include the schema definition for the report. You can also generate the schema definition using a tool of your choice and include it in the reports\_schema.xml file.

The following example shows the report definition to report on the Permission table:

```
<report>
   <Name>Permissions</Name>
       <Permission>
           <Report_Output>
              <Property>
                      <Type>ID</Type>
                      <Type>Action_Name</Type>
                      <Type>Securable_Name</Type>
               </Property>
```
</Report\_Output>

</Permission>

</report>

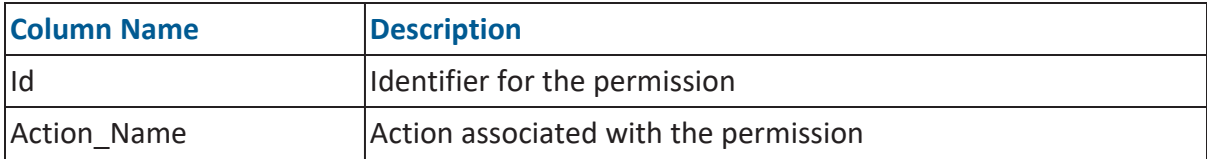

**Report on Permissions**

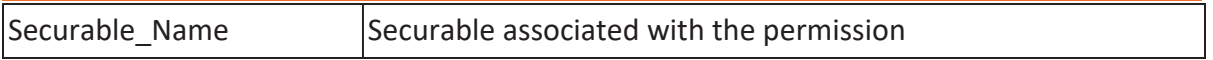

### <span id="page-49-0"></span>**Report on Profile Assignments**

This section describes how you can create the report definition for profile assignment.

#### **Follow these steps:**

- 1. Edit the reports.xml file and include the report definition for the properties of the Profile Assignment table that you want to report on.
- 2. Edit the reports\_schema.xml file and include the schema definition for the report. You can also generate the schema definition using a tool of your choice and include it in the reports\_schema.xml file.

The following example shows the report definition to report on the Profile Assignment table:

```
<report>
   <Name>Profile Assignments</Name>
       <Profile_Assignment>
           <Report_Output>
              <Property>
                      <Type>Catalog_ID</Type>
                      <Type>Profile_ID</Type>
                      <Type>User_ID</Type>
               </Property>
            </Report_Output>
```
</Profile\_Assignment>

</report>

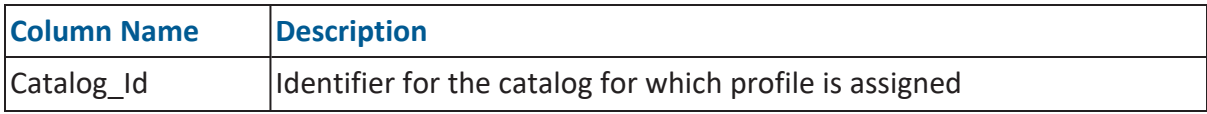

**Report on Profile Assignments**

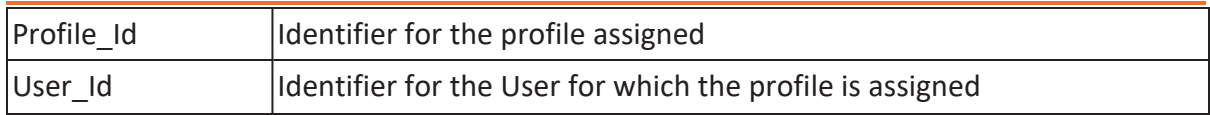

### <span id="page-51-0"></span>**Report on Profiles**

This section describes how you can create the report definition for profiles.

#### **Follow these steps:**

- 1. Edit the reports.xml file and include the report definition for the properties of the Profile table that you want to report on.
- 2. Edit the reports\_schema.xml file and include the schema definition for the report. You can also generate the schema definition using a tool of your choice and include it in the reports\_schema.xml file.

The following example shows the report definition to report on the Profile table:

```
<report>
   <Name>Profiles</Name>
       <Profile>
           <Report_Output>
                       <Property>
                       <Type>ID</Type>
                       <Type>Name</Type>
                       <Type>Description</Type>
                      <Type>Is_BuiltIn</Type>
               </Property>
            </Report_Output>
```
</Profile>

</report>

**Column Name Description**

### **Report on Profiles**

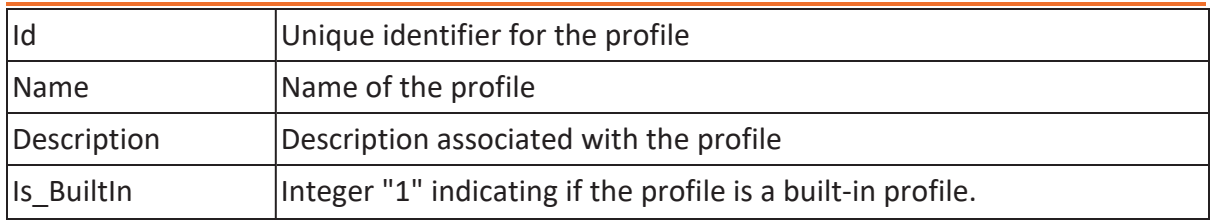

### <span id="page-53-0"></span>**Report on Securables**

This section describes how to create the report definition for securables. The Actions table stores the securables for a particular action. For example, actions are Mart, Model, Entity, User Management, and so on.

#### **Follow these steps:**

- 1. Edit the reports.xml file and include the report definition for the properties of the Securable table that you want to report on.
- 2. Edit the reports\_schema.xml file and include the schema definition for the report. You can also generate the schema definition using a tool of your choice and include it in the reports\_schema.xml file.

The following example shows the report definition to report on the Securable table.

```
<report>
```

```
<Name>Actions</Name>
```
<Securable>

<Report\_Output>

<Property>

<Type>Name</Type>

<Type>Parent\_Name</Type>

<Type>Display\_Name</Type>

</Property>

</Report\_Output>

</Securable>

</report>

### **Report on Securables**

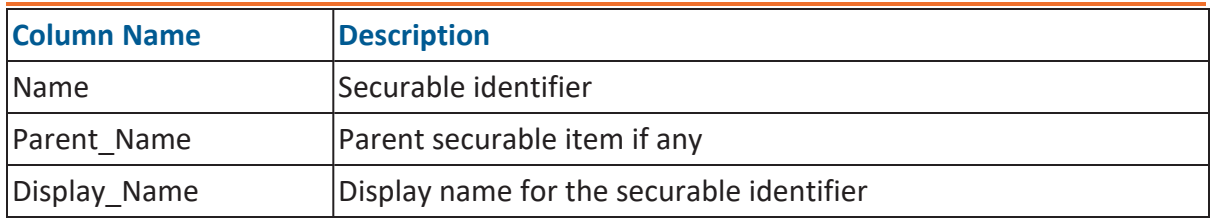

### <span id="page-55-0"></span>**Report on Users**

This section describes how you can create the report definition for users.

#### **Follow these steps:**

- 1. Edit the reports.xml file and include the report definition for the properties of the User table that you want to report on.
- 2. Edit the reports\_schema.xml file and include the schema definition for the report. You can also generate the schema definition using a tool of your choice and include it in the reports\_schema.xml file.

The following example shows the report definition to report on the User table:

```
<report>
   <Name>Users</Name>
       <User>
           <Report_Output>
                      <Property>
                      <Type>ID</Type>
                      <Type>Username</Type>
                      <Type>EMailId</Type>
                      <Type>UserType</Type>
                      <Type>IsInternal</Type>
                      <Type>IsDeleted</Type>
               </Property>
            </Report_Output>
```
</User>

</report>

#### **Report on Users**

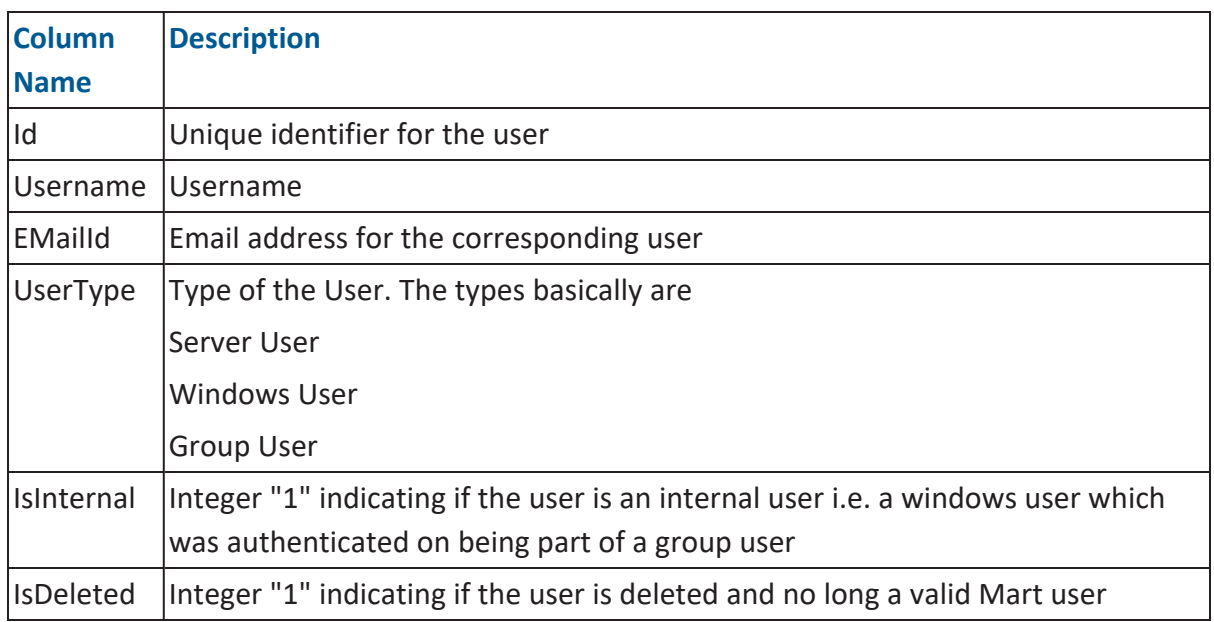